# **Leica Viva TPS**Getting Started Guide

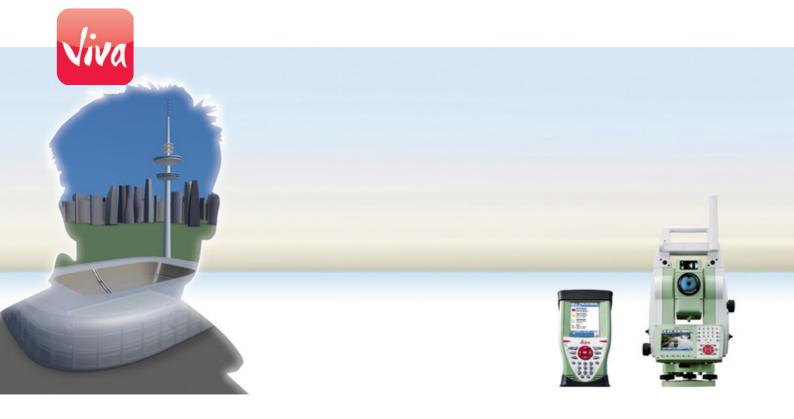

Version 5.0 **English** 

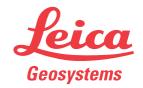

### Introduction

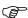

To use the products in a permitted manner, please refer to the detailed safety instructions in the Leica CS10/CS15 User Manual, Leica GS10/GS14/GS15 User Manual, Leica TS11 User Manual, Leica TS15 User Manual, Leica TS12 Robotic User Manual, Leica TS12 Lite User Manual and Leica MS50/TS50/TM50 User Manual.

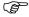

For detailed descriptions of all functions and settings of the product and applications, please refer to the Leica Viva Series Technical Reference Manual.

# Purpose of this manual

This Getting Started Guide is intended as a quick field reference manual for immediately getting started with your Leica Viva Series equipment. The manual explains what you can find in your container, how everything fits together and how to get started on the basic applications.

# Quick references to specific topics

| Topic                                                         | Refer to    |
|---------------------------------------------------------------|-------------|
| What's in my container?                                       | Chapter 1.1 |
| How does the equipment all fit together?                      | Chapter 1.2 |
| What is this first screen I see when I turn on my instrument? | Chapter 2.1 |
| How do I get to the Main Menu?                                | Chapter 2.1 |
| How do I select things and move around the screens?           | Chapter 2.2 |
| What are wizards?                                             | Chapter 2.2 |
| How do I get started with jobs and codelists?                 | Chapter 3   |
| How to use the applications?                                  | Chapter 4   |

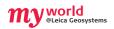

myWorld@Leica Geosystems (https://myworld.leica-geosystems.com) offers a wide range of services, information and training material.

With direct access to myWorld, you are able to access all relevant services whenever it is convenient for you, 24 hours a day, 7 days per week. This increases your efficiency and keeps you and your equipment instantly updated with the latest information from Leica Geosystems.

| Service    | Description                                                                                                    |
|------------|----------------------------------------------------------------------------------------------------|
| myProducts | Simply add all Leica Geosystems products that you and your company own. View detailed information on your products, buy additional options or Customer Care Packages (CCPs), update your products with the latest software and keep up-to-date with the latest documentation.                             |
| myService  | View the service history of your products in Leica Geosystems Service Centers and detailed information on the services performed on your products. For your products that are currently in Leica Geosystems Service Centers view the current service status and the expected end date of service.         |
| mySupport  | Create new support requests for your products that will be answered by your local Leica Geosystems Support Team. View the complete history of your Support and view detailed information on each request in case you want to refer to previous support requests.                                          |
| myTraining | Enhance your product knowledge with the Leica Geosystems Campus - Information, Knowledge, Training. Study the latest online training material or download training material on your products. Keep up-to-date with the latest News on your products and register for Seminars or Courses in your country. |

### **Table of Contents**

| n this manual | Chapter |                   | Page                                                 |     |
|---------------|---------|-------------------|------------------------------------------------------|-----|
|               | 1       | Equipn            | nent                                                 |     |
|               |         | 1.1               | Container Contents                                   |     |
|               |         | 1.2               | Setting Up the TPS Instrument                        | 8   |
|               |         | 1.3               | Setting Up SmartStation                              | Ç   |
|               |         | 1.4               | Setting Up SmartPole                                 | 10  |
|               |         | 1.5               | Setting up for Remote Control (with the RadioHandle) | 11  |
|               |         | 1.6               | Setting up for Remote Control (with the TCPS29)      | 12  |
|               |         | 1.7               | Fixing the CS to a Holder and Pole                   | 13  |
|               | 2       | 2 SmartWorx and P | Norx and Principles                                  | 15  |
|               |         | 2.1               | SmartWorx                                            | 15  |
|               |         |                   | 2.1.1 Screen                                         | 16  |
|               |         |                   | 2.1.2 Icons                                          | 18  |
|               |         |                   | 2.1.3 Main Menu                                      | 19  |
|               |         |                   | 2.1.4 Leica Favourites                               | 20  |
|               |         |                   | 2.1.5 Active Assist                                  | 21  |
|               |         |                   | 2.1.6 Leica Exchange                                 | 22  |
|               |         | 2.2               | Operating Principles                                 | 23  |
|               |         | 2.3               | Connecting TPS instrument and CS field controller    | 26  |
|               | 3       | Jobs &            | Data                                                 | 27  |
|               |         | 3.1               | Creating a New Job                                   | 27  |
|               |         | 3.2               | Creating a Codelist                                  | 28  |
|               |         | 3.3               | Importing ASCII Data into a Job                      | 30  |
|               | 4       | Applica           | ations                                               | 32  |
|               |         | 4.1               | Setup                                                | 32  |
|               |         | 4.2               | Survey                                               | 35  |
|               |         | 4.3               | Stakeout                                             | 36  |
|               |         | 4.4               | Reference Line                                       | 38  |
|               | Ар      | pendix A          | Working with Memory Devices                          | 40  |
|               |         | A.1               | Formatting a Memory Device                           | 40  |
|               |         | A.2               | Directory Structure of the Memory Device             | 41  |
|               | Ар      | pendix B          | Uploading System Files                               | 42  |
|               | Apı     | pendix C          | Leica Geo Office                                     | //3 |

### 1

1.1

### **Equipment**

### **Container Contents**

Container for instrument and accessories part 1 of 2

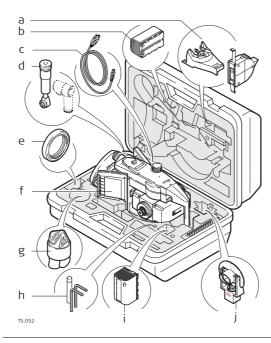

- a) GHM007 Instrument height meter and GHT196 tribrach bracket for height meter
- b) GEB221/GEB222 battery
- c) Data transfer cable
- d) GFZ3 or GOK6 diagonal eyepiece
- e) Counterweight for diagonal eyepiece
- f) Instrument with tribrach and standard handle or RadioHandle
- g) Protective cover for instrument, sunshade for objective lens and cleaning cloth
- h) Allen key
- i) GEB221/GEB222 battery
- j) GMP101 mini prism

Container for instrument and accessories part 2 of 2

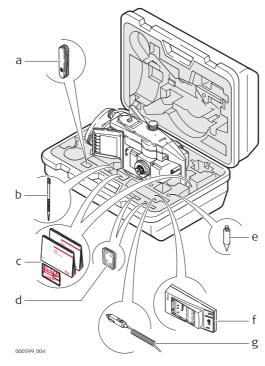

- a) Pocket knife\*
- b) Spare stylus
- c) Manuals & USB documentation card
- d) SD cards/CompactFlash cards and covers
- e) Tip for mini prism
- f) GKL211 battery charger
- g) Car adapter power plug for battery charger (stored under battery charger)
- \* Optional

Container for TS12 Robotic accessories part 1 of 2

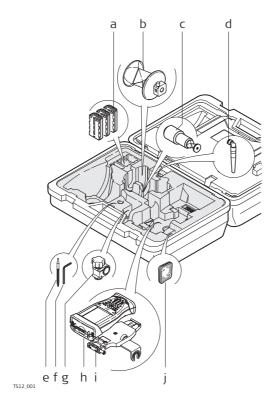

- a) GEB211/GEB212 battery
- b) GRZ4/GRZ122 prism
- c) GRZ101 mini prism
- d) GAD103 adapter for GRZ101 mini prism
- e) Spare stylus
- f) Allen key
- g) GHT63 clamp
- h) CS10 field controller
- i) GHT62 holder
- j) SD card / CompactFlash card and covers

Container for TS12 Robotic accessories part 2 of 2

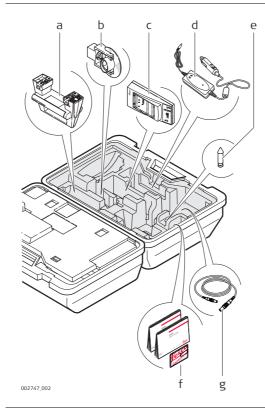

- a) RadioHandle
- b) GMP101 mini prism
- c) GKL211 battery charger
- d) GDC221 car adapter for CS field controller
- e) Mini prism spike
- f) Manuals & USB documentation card
- g) Cables

Container for GS15 SmartPole/Smart-Station and accessories part 1 of 2

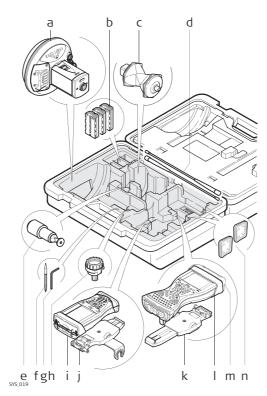

- a) GS15 antenna
- b) GEB211/GEB212 batteries
- c) GRZ4/GRZ122 prism
- d) Radio antennas
- e) GRZ101 mini prism and GAD103 adapter
- f) Spare stylus
- g) Allen key
- h) GAD31 adapter
- i) CS10 field controller
- j) GHT62 holder
- k) GHT62 holder (extended)
- I) CS15 field controller
- m) CTR16 radio cap
- n) SD card / CompactFlash card and covers

Container for GS15 SmartPole/Smart-Station and accessories part 2 of 2

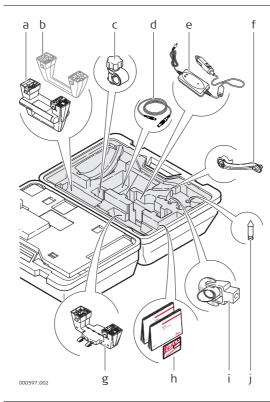

- a) RadioHandle
- b) Instrument carry handle
- c) GHT63 clamp
- d) Cables
- e) GDC221 car adapter for CS field controller
- f) GAD108 arm
- g) GAD110 adapter for GS15 antenna
- h) Manuals & USB documentation card
- i) GMP101 mini prism
- j) Mini prism spike

Container for GS08plus/GS12/ GS14 SmartPole/ SmartStation and accessories part 1 of 2

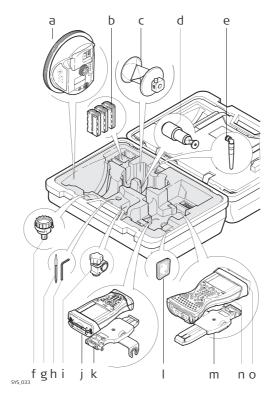

- a) GS08plus/GS12/GS14 antenna
- b) GEB211/GEB212 battery
- c) GRZ4/GRZ122 prism
- d) GRZ101 mini prism and GAD103 adapter
- e) GAT21 antenna
- f) GAD31 adapter
- g) Spare stylus
- h) Allen key
- i) GHT63 clamp
- j) CS10 field controller
- k) GHT62 holder
- I) SD card/CompactFlash card and covers
- m) GHT62 holder (extended)
- n) CS15 field controller
- o) CTR16 radio cap

Container for GS08plus/GS12/ GS14 SmartPole/ SmartStation and accessories part 2 of 2

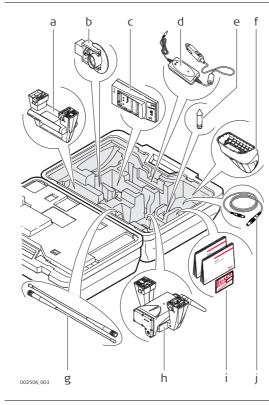

- a) RadioHandle
- b) GMP101 mini prism
- c) GKL211 battery charger
- d) GDC221 car adapter for CS field controller
- e) Mini prism spike
- f) CGR10/CGR15 radio
- g) Radio antenna
- h) GAD104 adapter for GS12 antenna or GAD110 adapter for GS08plus/GS14 instrument
- i) Manuals & USB documentation card
- j) Cables

# Container for TPS robotic pole setup, small size

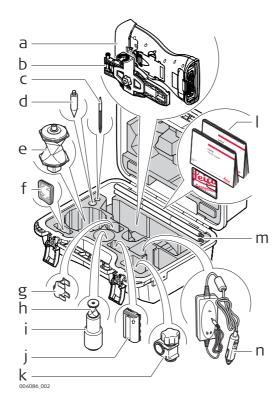

- a) CS15 field controller with CTR16
- b) GHT62 holder (extended)
- c) Spare stylus
- d) Tip for mini pole
- e) GRZ4/GRZ122 prism
- f) CompactFlash card/SD card
- g) GLI115, clip-on bubble for mini pole
- h) GRZ101 mini prism
- i) GAD103 adapter for GRZ101 mini prism
- j) GEB211/GEB212 battery
- k) GHT63 clamp
- I) Manuals & USB documentation card
- m) GLS115 mini pole
- n) GDC221 car adapter for CS field controller

### 1.2

### **Setting Up the TPS Instrument**

# Instrument setup step-by-step

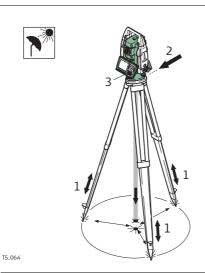

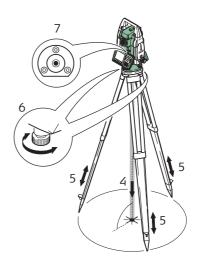

| Step | Description                                                                                                    |
|------|----------------------------------------------------------------------------------------------------|
|      | Shield the instrument from direct sunlight and avoid uneven temperatures around the instrument.                                                                 |
| 1.   | Extend the tripod legs to allow for a comfortable working posture. Position the tripod over the marked ground point, centring it as well as possible.           |
| 2.   | Fasten the tribrach and instrument onto the tripod.                                                                                                    |
| 3.   | Turn on the instrument by pressing •••. Select Main Menu/Instrument/TPS settings/Level bubble & compensator to activate the laser plummet and electronic level. |

| Step | Description                                                                                                    |
|------|----------------------------------------------------------------------------------------------------|
|      | For TS12 Robotic:<br>Turn on the instrument by pressing ON for 2 s. Press <b>USER</b> , <b>STAT</b> ( <b>F3</b> ) to access the <b>Status Menu</b> . Select <b>Level &amp; Laser Plummet</b> to access <b>STATUS Level &amp; Laser Plummet</b> , activating the laser plummet. |
| 4.   | Move the tripod legs (1) and use the tribrach footscrews (6) to centre the plummet (4) over the ground point.                                                                                                    |
| 5.   | Adjust the tripod legs to level the circular level (7).                                                                                                    |
| 6.   | By using the electronic level, turn the tribrach footscrews (6) to level the instrument precisely.                                                                                                    |
| 7.   | Centre the instrument precisely over the ground point (4) by shifting the tribrach on the tripod plate (2).                                                                                                    |
| 8.   | Repeat steps 6. and 7. until the required accuracy is achieved.                                                                                                    |

### 1.3 Setting Up SmartStation

# SmartStation setup step-by-step

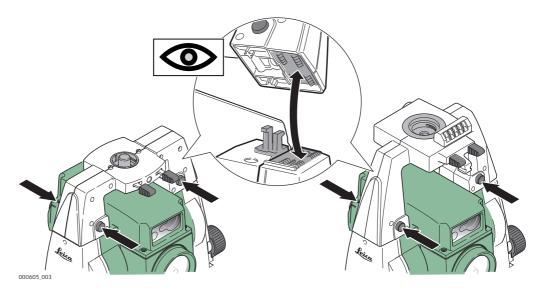

| Step | Description                                                                                                    |
|------|----------------------------------------------------------------------------------------------------|
| 1.   | Place the GAD110 adapter for the GS15/GS14/GS08plus antenna onto the instrument by simultaneously pressing and holding-in the four push buttons. |
|      | For GS08plus: In addition to the GAD110 adapter, the GAD113 adapter is required.                                                                 |
|      | Place the GAD104 adapter for the GS12 antenna onto the instrument by simultaneously pressing and holding-in the four push buttons.               |
|      | Ensure that the interface connection on the underside of the adapter is on the same side as the Communication side cover.                        |

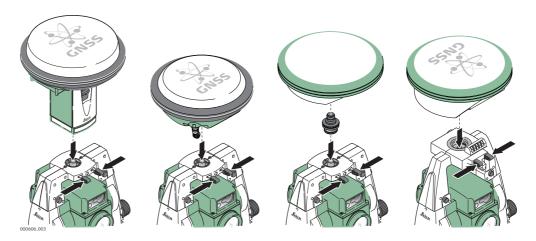

| Step | Description                                                            |
|------|------------------------------------------------------------------------|
| 2.   | Place the GS15/GS14/GS12/GS08plus antenna onto the adapter by simulta- |
|      | neously pressing and holding-in the two press clips.                   |

### **Setting Up SmartPole**

# SmartPole setup using GS15/GS14

1.4

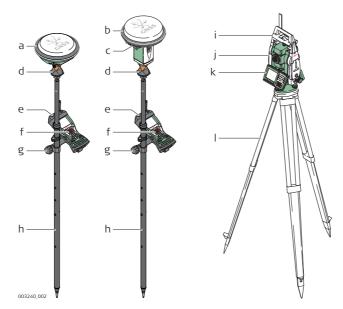

- a) GS14 instrument
- b) GS15 instrument
- c) RTK slot-in device
- d) GRZ122 360° prism
- e) CTR16 radio cap
- f) CS15 field controller
- g) GHT62 holder and GHT63 clamp
- h) GLS31 pole with snap-lock positions
- i) RH16 RadioHandle
- j) Communication side cover, integrated
- k) Instrument
- I) Tripod

# SmartPole setup using GS12

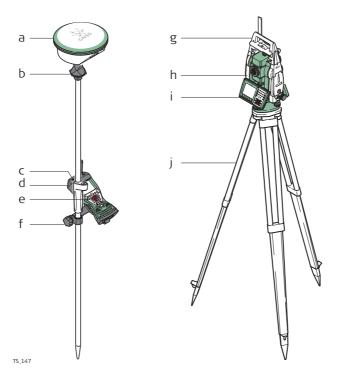

- a) GS12 instrument
- b) GRZ122 360° prism
- c) CTR16 radio cap
- d) GLS12 cm/GLS12F ft pole with snap-lock positions
- e) CS15 field controller
- f) GHT62 holder and GHT63 clamp
- g) RH16 RadioHandle
- h) Communication side cover, integrated
- i) Instrument
- j) Tripod

### Setting up for Remote Control (with the RadioHandle)

Setup for remote control with Radio-Handle

1.5

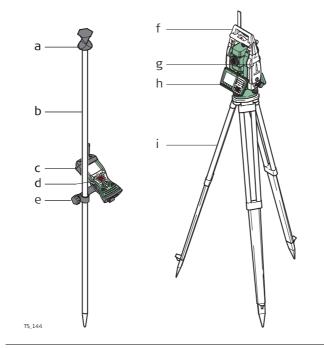

- a) 360° prism
- b) Prism pole
- c) CTR16 radio cap
- d) CS15 field controller
- e) GHT62 holder and GHT63 clamp
- f) RH16 RadioHandle
- g) Communication side cover
- h) Instrument
- i) Tripod

# Setup for remote control with TCPS29

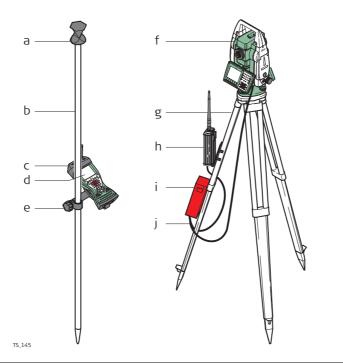

- a) 360° prism b) Prism pole
- c) CTR16 radio cap
- d) CS15 field controller
- e) GHT62 holder and GHT63 clamp
- f) Instrument
- g) Tripod
- h) TCPS29
- i) External battery
- j) Y-cable

### Mount base radio to tripod step-by-step

| Step | Description                                                                                                    |  |  |
|------|----------------------------------------------------------------------------------------------------|--|--|
| 1.   | The GHT43 tripod adapter is used to mount the TCPS29 to all Leica standard tripods, and to optimise the radio transmission performance. Attach the TCPS29 to the adapter and then attach the adapter to the tripod leg.                                           |  |  |
| 2.   | Adjust the angle of TCPS29 until it is vertical.                                                                                                    |  |  |
| 3.   | Adjust the location of the adapter on the tripod leg so that there are no metallic objects in the horizontal plane around the antenna.  Metallic objects near the antenna disturb radio transmissions.                                                            |  |  |
| 4.   | To achieve the best performance from the TCPS29, mount it in a vertical position on the tripod leg, approximately 30 cm from the top.  If the adapter is no longer able to retain its angle position, the adjustment bolt at the hinge can be tightened slightly. |  |  |

# Components of the GHT62 holder

The GHT62 holder consists of some components, as shown in the diagram.

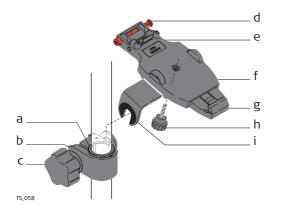

### GHT63 clamp

- a) Plastic sleeve
- b) Pole clamp
- c) Clamp bolt

### GHT62 holder

- d) Locking pin
- e) Top clip
- f) Mounting plate (extendable)
- g) Bottom clip
- h) Tightening screw
- i) Mounting arm

Fixing the CS field controller and GHT62 to a pole step-by-step

| Step | Description                                                                                                    |
|------|----------------------------------------------------------------------------------------------------|
|      | If you use the CS15 field controller, extend the mounting plate of the holder first.                                                                                                    |
| (F)  | For an aluminium pole, fit the plastic sleeve to the pole clamp.                                                                                                    |
| 1.   | Insert the pole into the clamp hole.                                                                                                    |
| 2.   | Attach the holder to the clamp using the clamp bolt.                                                                                                    |
| 3.   | Adjust the angle and the height of the holder on the pole to a comfortable position.                                                                                                    |
| 4.   | Tighten the clamp with the clamp bolt.                                                                                                    |
| 5.   | Before the CS field controller is placed onto the mounting plate, ensure that the locking pin is put into the unlocked position. To unlock the locking pin, push the locking pin to the left.        |
| 6.   | Hold the CS field controller above the holder and lower the end of the CS field controller into the mounting plate.                                                                                  |
| 7.   | Apply slight pressure in a downward direction and then lower the top part of the CS field controller until the unit is clicked into the holder. The guides of the mounting plate aid in this action. |

| Step | Description                                                                                                    |        |
|------|----------------------------------------------------------------------------------------------------|--------|
| 8.   | After the CS field controller is placed onto the mounting plate, ensure that the locking pin is put into the locked position. To lock the locking pin, push the locking pin to the right. | T5.054 |

### Detaching the CS from a pole step-by-step

| Step | Description                                                                            |
|------|----------------------------------------------------------------------------------------|
| 1.   | Unlock the locking pin by pushing the locking pin to the left of the mounting plate.   |
| 2.   | Place palm over the top of the CS until fingers grip the bar of the holder underneath. |
| 3.   | Push from the top of the CS toward the bar of the holder.                              |
| 4.   | While in this position, lift the top of the CS from the holder.                        |

2.1

Keyboard TS11/TS12 Lite/TS15

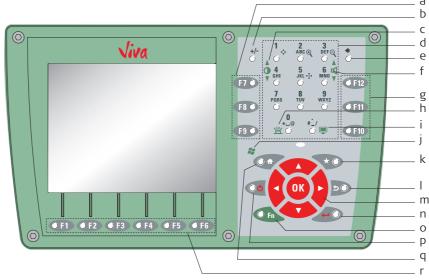

- a) Function keys F7 F9
- b) ± key
- c) Brightness
- d) Alphanumeric keys
- e) Backspace
- f) Volume
- g) Function keys F10 F12
- h) Keyboard illumination
- i) Screenshot

- j) Windows CE
- k) Favourites
- I) ESC
- m) Arrow keys, **OK**
- n) ENTER
- o) **Fn**
- p) ON/OFF
- q) Home
- r) Function keys F1 F6

Start using SmartWorx

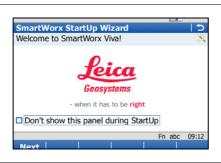

- Turn on your instrument.
- Turn on your field controller and start Smart-Worx.
- For information about wizards refer to "Wizards".

Creating User name and Password step-by-step

| Step | Description                                                                                                    |
|------|----------------------------------------------------------------------------------------------------|
| 1.   | Order a Leica Exchange subscription. You will receive a subscription form.                                                                                                    |
| 2.   | Take the subscription ID in the subscription form and log in to your myWorld account (https://myworld.leica-geosystems.com).                                                               |
| 3.   | Navigate to myTrustedServices.                                                                                                    |
| 4.   | On the <b>My Trusted Services</b> tab, select <b>Add Service</b> and type in the subscription ID.                                                                                          |
| 5.   | The Leica Exchange Service is shown in the <b>My Trusted Services</b> tab. Once the Leica Exchange Service is registered, users can be assigned to the service on the <b>My Users</b> tab. |

# Click the Add button to define a new user and to assign services to the user. For each user: Enter contact information Define a unique user name Assign a password The user name and password are needed each time you access the Leica Exchange Service. The Leica Exchange Service can be accessed from Smart-Worx in the field or using Leica Exchange Office PC software. After registering the subscription ID in your myWorld account, the subscription usage statistic is fully accessible. The total quota is shown and the consumed

and remaining GB are displayed in total GB and GB/month.

### 2.1.1 Screen

### Screen - CS15 field controller

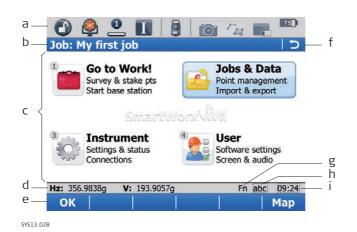

- a) Icons
- b) Title
- c) Screen area
- d) Message line
- e) Softkeys
- f) ESC
- g) Fn
- h) Entry mode
- i) Time

### **Elements**

| Element      | Description                                                                                                    |
|--------------|----------------------------------------------------------------------------------------------------|
| Time         | The current local time is shown.                                                                                                    |
| Title        | Name of the screen is shown.                                                                                                    |
| Screen area  | The working area of the screen.                                                                                                    |
| Message line | Messages are shown for 10 s.                                                                                                    |
| Icons        | Shows status information of the instrument.<br>Refer to "2.1.2 Icons". Can be used with touch screen.                                                                                 |
| ESC          | Can be used with touch screen. Same functionality as the fixed key ESC. The last operation will be undone.                                                                            |
| Entry mode   | The caps mode for upper case letters is active. The caps mode is activated and deactivated by pressing the CAPS key.                                                                  |
| Fn           | Switches between the first and second level of function keys.                                                                                                    |
| Softkeys     | Commands can be ran using F1-F6 keys (only applicable for CS15 field controller). The commands assigned to the softkeys are screen-dependent. Can be used directly with touch screen. |

### Common softkeys

The softkeys following are used commonly in the Leica SmartWorx software across all applications.

| Softkey | Function Key | Description                                                                                       |
|---------|--------------|---------------------------------------------------------------------------------------------------|
| ОК      | (F1)         | To select the highlighted option and to continue with the subsequent screen.                      |
| Page    | (F6)         | To change to another page on the current screen.                                                  |
| Help    | Fn (F1)      | To open the Leica SmartWorx online help.                                                          |
| Home    | Fn (F2)      | To move the focus to the top of the list shown in the current screen.                             |
| End     | Fn (F3)      | To move the focus to the bottom of the list shown in the current screen.                          |
| Quit    | Fn (F6)      | To exit the current application and return to the screen from where the application was accessed. |

### **Key combinations**

| Key |   |    | Function                                                                                                    |
|-----|---|----|----------------------------------------------------------------------------------------------------|
| Fn  | + | 1) | Hold <b>Fn</b> while pressing <b>1</b> . Increase the screen brightness.                                                                                                    |
| Fn  | + | 3  | Hold <b>Fn</b> while pressing <b>3</b> . Increase the volume for acoustic warning signals, beeps and keypresses on the CS field controller.                                                |
| Fn  | + | 4  | Hold <b>Fn</b> while pressing <b>4</b> . Decrease the screen brightness.                                                                                                    |
| Fn  | + | 6  | Hold <b>Fn</b> while pressing <b>6</b> . Decrease the volume for acoustic warning signals, beeps and keypresses on the CS field controller.                                                |
| Fn  | + | 0  | Hold <b>Fn</b> while pressing <b>0</b> . If keyboard illumination is already off: Turns on keyboard illumination. If keyboard illumination is already on: Turns off keyboard illumination. |
| Fn  | + | 0  | Hold <b>Fn</b> while pressing Take a screenshot of the current SmartWorx screen. Refer to "Taking a screenshot".                                                                           |

### Description

The screen icons display the status information of the instrument.

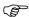

The icons provide information related to basic instrument functions. The icons that appear depend upon which instrument is used and the current instrument configuration.

### Icon bar - TPS Mode

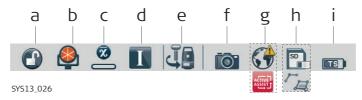

- a) Automatic aiming
- b) Prism
- c) Measure mode
- d) Instrument face I&II/ Compensator level
- e) Current active instrument
- f) Camera
- g) Internet online status (TPS instrument), Active Assist service or Leica Exchange service
- h) Memory storage (SD card/USB stick/internal memory) or Line/area/auto points
- i) Battery level (field controller/instrument)

### **Icons**

| Icon                                          | Description                                                                                                    |
|-----------------------------------------------|----------------------------------------------------------------------------------------------------|
| Automatic aiming                              | Displays the current automatic aiming, PowerSearch or prism search/lock settings.                                                                                                 |
| Prism  A A A A A A A A A A A A A A A A A A A  | Displays the selected prism.                                                                                                    |
| Measure mode                                  | Displays the selected measurement mode. The red laser icon will display when the red laser is active.                                                                             |
| Compensator level and instrument face I or II | Displays the compensator off or out of range icons, or the instrument face I or II icon.                                                                                          |
| Current active instrument                     | Displays the instruments that are currently configured and active. When more than one instrument is configured, the instrument at the front of the icon is the active instrument. |
| Camera                                        | Select this icon to begin the camera function.                                                                                                    |
| Internet online status                        | Displays the Internet online status of the TPS instrument.                                                                                                    |
| Leica Exchange service                        | Displayed when the TPS instrument is connected to the Leica Exchange service.                                                                                                    |
| Active Assist service                         | Displayed when the TPS instrument is connected to the Active Assist service.                                                                                                    |

| Icon              | Description                                                                                                    |
|-------------------|----------------------------------------------------------------------------------------------------|
| Data management   | Select this icon to open the data management pages for <b>Points</b> , <b>Lines</b> or <b>Areas</b> . If there are open lines or areas, a symbol will appear in the icon. |
| Memory storage    | Displays the status of the internal memory or data storage device.                                                                                                    |
| Battery  ©S ©S ©S | Displays the status and location of the battery.                                                                                                    |

### **GNSS** specific icons

| Icon                         | Description                                                                                                    |
|------------------------------|----------------------------------------------------------------------------------------------------|
| Position status              | Displays the status of the current position. As soon as this icon becomes visible the instrument is in a stage where                                                                    |
| $\oplus + \star$             | practical operation can commence.                                                                                                    |
| Number of visible satellites | Displays the number of theoretically visible satellites above the configured cut-off angle according to the current almanac.                                                            |
| <b>**</b>                    |                                                                                                    |
| Contributing satellites      | Displays the number of satellites that are contributing to the currently computed position solution.  The number of contributing satellites can differ                                  |
|                              | from the number of visible satellites. This difference can be because satellites cannot be viewed, or because the observations to these satellites are considered too noisy to be used. |
| Real-time device             | Displays the real-time device configured to be used.                                                                                                    |
|                              |                                                                                                    |
| Real-time status             | Displays the status of the real-time device configured to be used.                                                                                                    |
| £ } ~1)                      | be asea.                                                                                                    |

### 2.1.3 Main Menu

### Main Menu

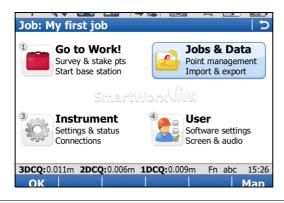

### ΟK

To select the highlighted option and to continue with the subsequent screen.

### Map

To open **Tap Map**.

### Fn **Mode**

To switch between GPS and TPS modes

### Fn Exit

To close Leica SmartWorx software.

### **Main Menu functions**

| Main Menu function | Description                                                                                                    |
|--------------------|----------------------------------------------------------------------------------------------------|
|                    | <ul><li>Go to Work!</li><li>To select and start an application.</li></ul>                                                                                                    |
| 2                  | <ul> <li>Jobs &amp; Data</li> <li>To manage jobs, data, codelists, GNSS antennas, reflectors and coordinate systems.</li> <li>To export data from a job on the instrument to a file on the memory device in a customised ASCII format or in DXF format.</li> <li>To import ASCII, GSI or DXF data from a file on the memory device to a job on the instrument.</li> <li>To copy points between jobs.</li> </ul>                                                                                                    |
| 3                  | <ul> <li>Instrument</li> <li>To access all configuration parameters related to a survey, the instrument and the interfaces.</li> <li>To view the various instrument status screens.</li> <li>To configure the camera, if available.</li> </ul>                                                                                                    |
| 4                  | <ul> <li>User</li> <li>To format the memory device.</li> <li>To upload files relevant for the instrument functionality, for example, firmware files, language files and licence keys.</li> <li>To transfer data between the memory device and a standard and simple FTP server.</li> <li>To view files on the memory device or the internal memory.</li> <li>To access all configuration parameters individualising the system and the working style.</li> <li>To check and adjust the compensator, index error and line of sight error.</li> </ul> |

### 2.1.4 Leica Favourites

### Description

Frequently used settings can be accessed and changed quickly through the **Leica TPS Favourites** and **Leica GPS Favourites** screens. The change is applied immediately and the workflow is not interrupted.

The screens display selectable icons for quick check functions or for available settings to change to.

### Access

### For TPS:

• Tap the target aiming icon or select 🗩.

### For GPS:

• Tap the position status icon or select 🗩.

#### Leica TPS Favourites

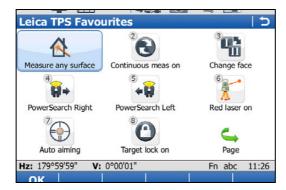

### OK

To apply the selected setting or to access the selected function.

### Fn Quit

To exit the screen.

To change to one of the displayed settings, or access a quick check function, do one of the following:

- Tap on the icon on the touch screen.
- Highlight a field and press Ð.
- Highlight a field and press (iii).
  - Highlight a field and press **OK**.
- Press the number next to the setting or function.

### **Leica GPS Favourites**

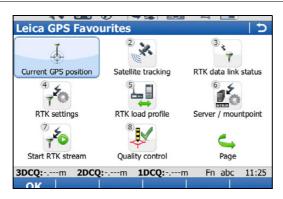

### OK

To apply the selected setting or to access the selected function.

### Fn Quit

To exit the screen.

To change to one of the displayed settings, or access a quick check function, do one of the following;

- Tap on the icon on the touch screen.
- Highlight a field and press Ð.
- Highlight a field and press (iii).
- Highlight a field and press **OK**.
- Press the number next to the setting or function.

#### 2.1.5 **Active Assist**

### Description

Active Assist is an online support tool that allows Leica technical support to gain remote access to your instrument or field controller.

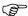

Valid CCP and Active Assist licences are required to use Active Assist.

#### Access

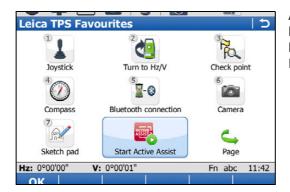

Active Assist can only be started from the **Leica TPS Favourites** and **Leica GPS Favourites** screens. Refer to "2.1.4 Leica Favourites".

# Using Active Assist step-by-step

| Step | Description                                                                                                    |
|------|----------------------------------------------------------------------------------------------------|
| 1.   | Establish a connection to the Internet through a Bluetooth digital cellular phone or the internal 3.5G modem of the CS10/CS15 field controller. |
| 2.   | Call your local technical support.                                                                                                    |
| 3.   | Select <b>Start Active Assist</b> to connect to the Active Assist service.                                                                      |
| 4.   | Quote the equipment number shown on the screen to your supporter.                                                                               |
|      | Leica technical support has now remote access to your TPS instrument or CS field controller screen.                                             |
| 5.   | Select <b>End Active Assist</b> to disconnect from the Active Assist service once the session has finished.                                     |

### 2.1.6 Leica Exchange

### Description

Leica Exchange is an online service that allows the data exchange between two users of the service. For example:

- The user in the field sends the daily measured data to the user in the office.
- The user in the field sends a codelist to a second user in the field.

The service is available on your TPS instrument or CS10/CS15 field controller.

### Requirements

- Valid Leica Exchange subscription
- SmartWorx 4.0 or higher
- Leica Exchange licence key loaded on a field controller/instrument AND / OR
- Leica Exchange entitlement ID loaded on a computer with Leica Exchange Office

### **Access**

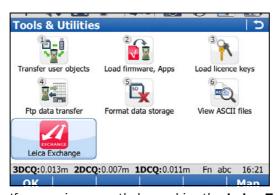

**Leica Exchange** can be started from the **Tools & Utilities** menu or directly by pressing a Hot key (only for CS15 field controller).

If a user is currently logged in, the **Leica Exchange Main Menu** screen is accessed. If no user is currently logged in, the **Leica Exchange** screen is accessed.

### Using Leica Exchange service step-by-step

| Step | Description                                                                                                    |  |
|------|----------------------------------------------------------------------------------------------------|--|
| 1.   | Establish a connection to the Internet through a Bluetooth digital cellular phone or the internal 3.5G modem of the CS10/CS15 field controller.                                                                                 |  |
| 2.   | Log in to the Leica Exchange service.  User name and password must be typed in each time the Leica Exchange service is accessed.  A license agreement has to be accepted, when you log in to Leica Exchange for the first time. |  |
|      | The Leica Exchange Main Menu is accessed.                                                                                                    |  |
| 3.   | Select the option you want to perform:  Send data  Get data  Transfer status  Config  Connection status  Exit & stay logged in  Exit & log out                                                                                  |  |
| 4.   | Select Exit & log out to disconnect from the Leica Exchange service to return to the Main Menu.  If you only want to return to the Main Menu, but remain logged in, select Exit & stay logged in.                               |  |

### 2.2 Operating Principles

# Accessing a menu option

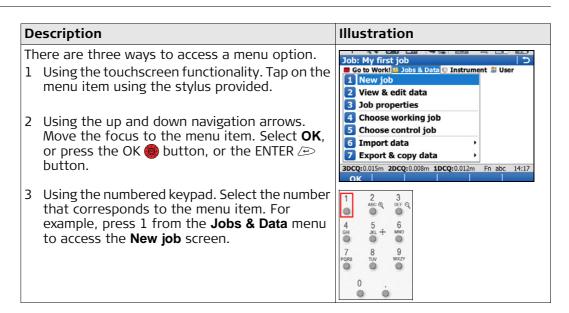

### Accessing a selectable list

| Description                                                                                                    | Illustration           |
|----------------------------------------------------------------------------------------------------|------------------------|
| A downward arrow beside a field, indicates there are more choices available in a selectable list.                                               | Device: CF card        |
| A box and a downward arrow beside a field, indicates that there are more choices and functionality available in a separate screen.              | Codelist: Customer1_v3 |
| To access the list or screen use the touchscreen functionality to tap on the icon, or move the focus to the field and press the ENTER 🖅 button. |                        |

# Accessing a page within a screen

| Description                                          | Illustration                                                |
|------------------------------------------------------|-------------------------------------------------------------|
| To access another page within a screen, either:      | New Job  General Codelist CAD files Coord system TPS scale  |
| Tap on the page tab for the page to be displayed, or | Codelist: Customer1_v3                                      |
| Select <b>Page</b> until the page is displayed       |                                                             |
|                                                      | 3DCQ:0.018m 2DCQ:0.009m 1DCQ:0.015m Fn abc 14:27 Store Page |

# Exiting a screen without making a change

| Description                                                                   | Illustration                                               |
|-------------------------------------------------------------------------------|------------------------------------------------------------|
| To exit a screen without making a change, either:  Tap on the return icon, or | New Job  General Codelist CAD files Coord system TPS scale |
| Press the ESC                                                                 |                                                            |

### Wizards

The wizards following are available to make your daily work easier. Each of them lead you through a series of steps, performing tasks in a specific sequence. For detailed descriptions of the wizards, please refer to the Leica Viva Series Technical Reference Manual.

| Wizard                   | Description                                                                                                    |
|--------------------------|----------------------------------------------------------------------------------------------------|
| SmartWorx StartUp Wizard | Define the behaviour of your instrument for a general start-up.                                                                                            |
| RTK rover wizard         | Set up your real-time rover.                                                                                                    |
| GS connection wizard     | Connect your CS field controller with your GS instrument.                                                                                                  |
| TPS connect wizard       | Connect your CS field controller with your TPS instrument.                                                                                                 |
| Internet wizard          | Connect your CS field controller with the Internet.                                                                                                    |
| CS connection wizard     | Connect your CS field controller with your TPS instrument.                                                                                                 |
| Working style wizard     | Configure the parameters and functions of Smart-<br>Worx so that it suits to your preferred method of<br>working and save the settings in a working style. |
| Check & Adjust Wizard    | For TPS. Check and adjust the instrument in the field<br>by running through specific measurement proce-<br>dures.                                          |

# Taking an image using the instruments camera

| Step | Description                                                                                                    |  |
|------|----------------------------------------------------------------------------------------------------|--|
| 1.   | Tap the camera icon in the icon bar to access the <b>Capture Image with Camera</b> screen.                                                                                                    |  |
|      | For a field controller, which is configured to use an instrument with a camera, the <b>Capture Image with Camera</b> screen has two pages ( <b>TS camera</b> and <b>CS camera</b> ). Select which camera to use by clicking the corresponding page or using <b>Page</b> to toggle between both pages. |  |
| 2.   | Aim the camera to the desired target.                                                                                                    |  |
| 3.   | Check the view at the display.                                                                                                    |  |

| Step | Description                                                                                                    |
|------|----------------------------------------------------------------------------------------------------|
| 4.   | Press <b>OK</b> or click <b>Cpture</b> to take the picture.                                                                                                    |
|      | Cpture changes to Store.                                                                                                    |
| 5.   | The image can be overlaid with a sketch. Click the icon in the toolbar to                                                                                                    |
|      | activate sketching. The icon is displayed. Additional icons are displayed to control the line weight, style and colour of any lines you "sketch" on top of your image. The image cannot be moved.                                                                                                    |
| 6.   | Press <b>Store</b> to save the image. A confirmation window opens. The image can be linked to a point, line or area.                                                                                                    |
| 7.   | <ul> <li>Press Last to link the image with the last stored point and save it.</li> <li>Press Select to link the image with any point, line or area of the current working job and save it.</li> <li>Press No to save the image in the current working job without linking it to a point, line or area.</li> <li>After the image has been stored you automatically return to the Capture Image with Camera screen.</li> </ul> |

### Taking a screenshot

| Step | Description                                                                                                    |
|------|----------------------------------------------------------------------------------------------------|
| 1.   | Press the hotkey configured to <b>User - Screenshot capture</b> or hold Fn while pressing '.'. A screenshot of the current SmartWorx screen is created and displayed in the Image Notes screen.  The hotkey functionality is not available on the CS10 field controller.                                                                                                    |
| 2.   | The screenshot can be overlaid with a sketch. Click the icon in the toolbar to activate sketching. The icon is displayed. Additional icons are displayed to control the line weight, style and colour of any lines you "sketch" on top of your image. The image cannot be moved.                                                                                                    |
| 3.   | Press <b>Store</b> to save the screenshot. A confirmation window opens. The screenshot can be linked to a point, line or area.                                                                                                    |
| 4.   | <ul> <li>Press Last to link the screenshot with the last stored point and save it.</li> <li>Press Select to link the screenshot with any point, line or area of the current working job and save it.</li> <li>Press No to save the screenshot in the current working job without linking it to a point, line or area.</li> <li>After the screenshot has been stored you automatically return to the screen where the screenshot has been taken from.</li> </ul> |

Connecting TPS instrument and CS field controller setup step-by-step

| Step | Description                                                                                                    |
|------|----------------------------------------------------------------------------------------------------|
| 1.   | Set up your TPS instrument. Refer to "1.2 Setting Up the TPS Instrument".                                                                                                    |
| 2.   | Fix either a hand strap to your CS field controller or fix your CS field controller to a holder and pole.                                                                                                    |
| 3.   | Turn on your TPS instrument and your CS field controller.  Ensure that your TPS instrument is ready for remote control. The RCS mode is only available for the CS15 field controller while the datalogger mode is available for all CS field controllers. |
| 4.   | Start the SmartWorx Viva software. Refer to "2.1 SmartWorx".                                                                                                    |
| 5.   | Select Main Menu: Instrument\Connections\TPS connection wizard to start the TPS connection wizard. For detailed descriptions, please refer to the Viva Series Technical Reference Manual.                                                                 |
| 6.   | Follow the <b>TPS connection wizard</b> and connect your TPS instrument to your CS field controller.                                                                                                    |

# Creating a job step-by-step

General steps to create your first job in SmartWorx.

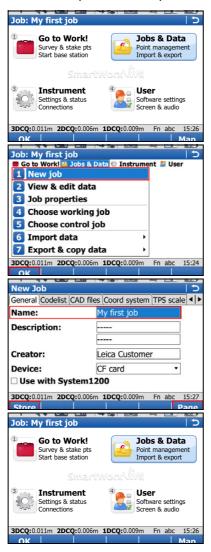

### Creating your first job

- From the **Main Menu**, select **Jobs & Data** and press **OK**.
- Select New job from the Jobs & Data menu and press OK.
- Enter a name for the job.
- Use Page to toggle between the pages to set the proper Codelist, CAD files, Coord system, TPS scale and Averaging.
- Press Store to save the job.

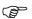

You have finished creating your first job, which is selected as current working job. You will automatically return to the **Main Menu** and are ready to start the next activity.

### Creating a codelist step-by-step

Generals steps to create your first codelist in SmartWorx.

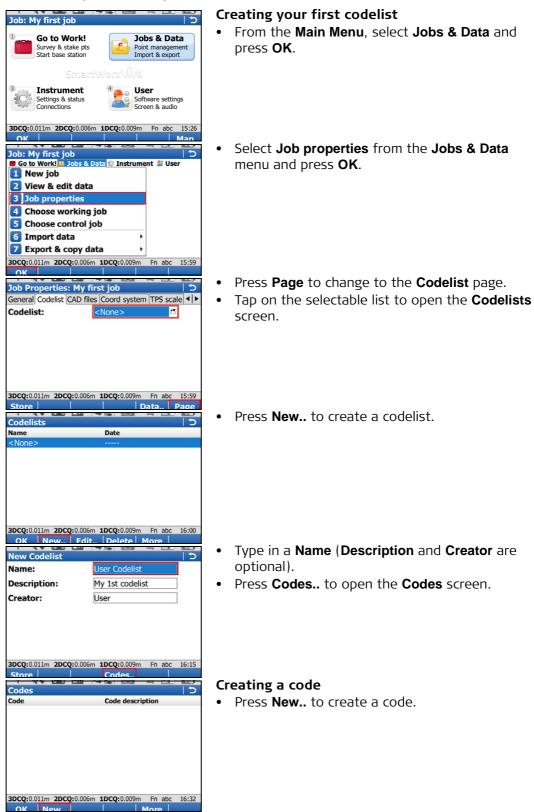

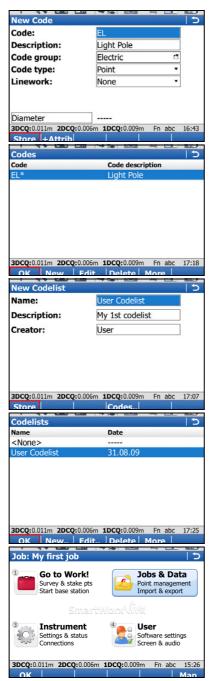

- Type in a Code (EL) and a Description (Light Pole), select the Code group\* (Electric), the Code type (Point) and the Linework (None) and create an attribute (Diameter).
- Press Store to save the new code.
  - \* The **Code group** has to be created first before it can be selected.
- Press **OK** to return to the **New Codelist** screen.

### Storing the codelist

Press Store to save your codelist. You will automatically return to the Codelists screen.

- Press OK to return to Job Properties:, Codelist page.
- Press Store to save your job and to return to the Main Menu.

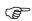

You have created your first codelist, with a code and a code group and attached it to your current working job.

### Objective

Importing point objects into the working job by using the **Import ASCII data** functionality.

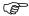

3.3

At least one ASCII file with any file extension must be stored in the \DATA directory of the internal memory or data storage device.

# Import ASCII data step-by-step

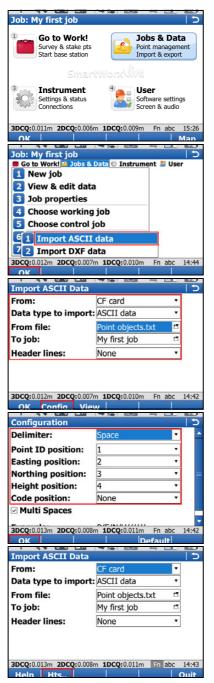

### Starting the ASCII Importer

- From the Main Menu, select Jobs & Data.
- In the Jobs & Data menu, select Import data, then Import ASCII data and access the Import ASCII Data screen.
- Select the data storage device, the data type (ASCII data), the file to be imported, the working job into which the data has to be imported and define whether header lines have to be considered.
- Enter the **Configuration** screen (**Config.**.).

### **Configuring the ASCII Importer**

- Select the **Delimiter**.
- Define the position for Point ID, Easting, Northing, Height and Code (if applicable).
- Confirm the configuration settings and return to the Import ASCII Data screen (OK).
- Enter the Define Ht Type & Easting Import screen (Fn Hts..).

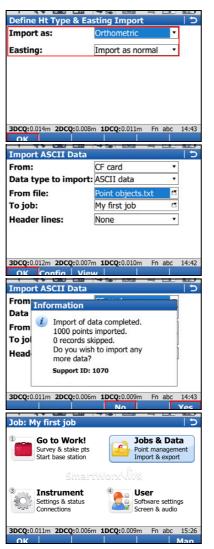

### Define height type and Easting import

- Define how heights (**Orthometric** or **Ellipsoidal**) and how the Easting is imported.
- Confirm the configuration settings and return to the **Import ASCII Data** screen (**OK**).

### Importing the ASCII data

Import the ASCII data to the working job (OK).

 After importing the ASCII data to the working job, complete the import (No) and return to the Main Menu or import another ASCII data (Yes).

You have completed importing ASCII data into your current working job.

### **Getting started**

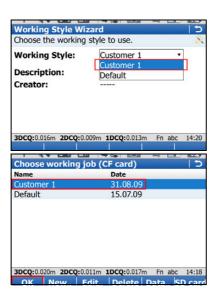

 Check that the correct working style (see User, Working style wizard) is being used.

 Check that the correct working job (see Jobs & Data, Choose working job) is being used.

### 4.1 Setup

### Objective

Determine the station coordinates and the orientation of your TPS instrument using TPS measurements and/or GNSS measurements.

Setting up with SmartStation stepby-step

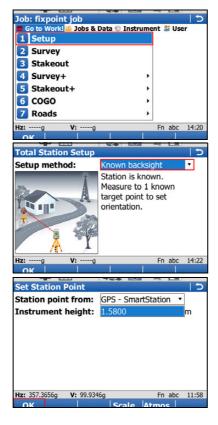

### Starting Setup

In the Go to Work! menu, select Setup.

- Choose one of the following setup methods and select OK:
  - Set orientation
  - Known backsight
  - Multiple backsights
  - Transfer height

These are the only methods applicable for a setup with SmartStation.

### Setting the station point

- Station point from: Select GPS SmartStation.
- Instrument height: Enter the height of the instrument station.

Ensure that the correct antenna type is set. This will ensure the vertical offset between the TPS and GS15/GS14/GS12/GS08plus antenna is accounted for.

OK to access the GPS Survey screen.

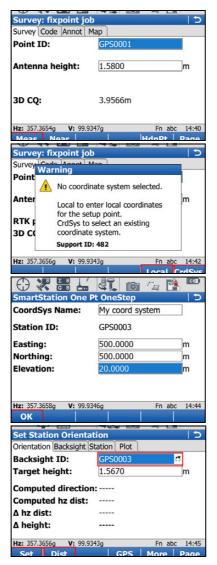

### Measuring the station point

- **Meas** to start the point measurement.
- **Stop** to end the point measurement.
- **Store** to store the point information.

### Selecting a coordinate system

If a coordinate system has not been selected:

- Local to access One Pt OneStep OR
- CrdSys. to access Coordinate Systems to select an existing coordinate system. On this screen, the creating and editing of coordinate systems is also available.
- CoordSys Name Enter a name for the local coordinate system.
- Enter local coordinates for the setup point.
- OK to set the coordinate system.

### Setting the station orientation

- Backsight ID. Select the relevant point id for the backsight point.
- **Dist** to measure the point.
- Set to set the station orientation and return to the Main Menu.

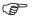

Now you have completed your setup with SmartStation.

Setting up with SmartPole step-by-step

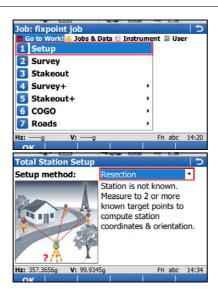

### **Starting Setup**

In the Go to Work! menu, select Setup.

- Choose one of the following setup methods and select **OK**:
  - Multiple backsights
  - Resection
  - Known backsight

These methods are the only methods applicable for a setup with SmartPole.

The process for Setup method:Resection is shown here.

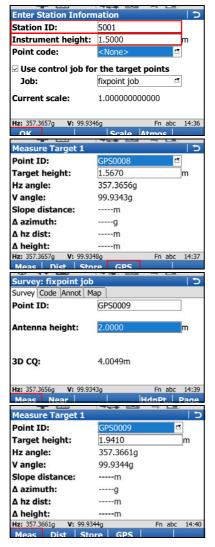

### **Enter station information**

- Station ID Enter a name for the station.
- **Instrument height**: Enter the height of the instrument station.
- If all your control points will come from GPS, leave Use control job for the target points unselected.
- **OK** to access the measure target points screens. **Measuring the target points**
- Target height. Enter your prism height. When moving to GPS Survey, the correct vertical offset will be applied, so you automatically have the correct antenna height.
- GPS to first enter GPS Survey before returning to this screen.
- **Meas** to start the point measurement.
- Stop to end the point measurement.
- Store to store the point information and automatically return to Measure Target 1 in TPS mode.
- **Meas** to measure to target point 1 with TPS. Screen automatically updates to **Measure Target 2**.
- Repeat the previous steps to measure the other target points.
  - **GPS** to first enter GPS Survey before returning to the **Measure Target** screen, then

**Meas** to measure to each target point with TPS.

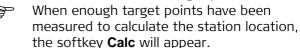

• **Calc** to calculate the position of the station.

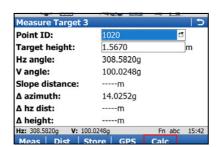

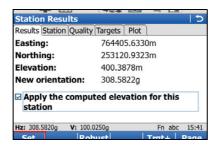

### Setting the station

- Review the results of the station setup.
- Set to set the station position and return to the Main Menu.

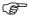

You have completed your setup with Smart-Pole

### 4.2

### Survey

### Objective

Surveying point objects (fire hydrants, light poles etc.) by choosing codes manually.

Surveying point objects step-by-step

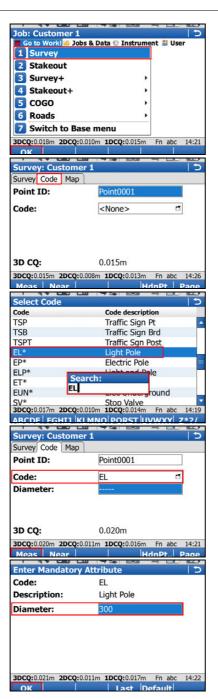

### **Starting Survey**

 In the Go to Work! menu, select Survey and access Survey.

• Switch to the **Code** page.

### Selecting the code

Highlight Code and select the code EL (for Electric Light pole). To select the code EL, toggle to the code or type in the letters to open the dropdown list and search for the code.

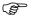

Enter the search text in the same case as the code (for example capitals).

### Measuring the point object

 When the code is selected, press Meas to measure the point object.

- After the measurement has been stopped the Enter Mandatory Attribute screen will appear since the attribute Diameter is mandatory and is currently blank.
- Enter a diameter of **300** (mm) and press **OK** to store the point.

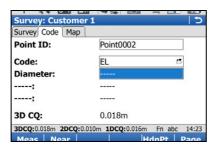

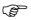

You have finished measuring your first point object.

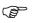

Once the point is stored then the code and attribute value that was stored are displayed.

### 4.3 Stakeout

### Objective

Staking out point objects. To make your life easier you will define a filter before staking out the point object. The filter will be defined the way that only points with a certain code and those points which have not yet been staked will be available to be staked out.

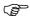

To accelerate the working example, skip the steps regarding the filters and proceed directly with staking out the point object.

Staking out point objects step-by-step

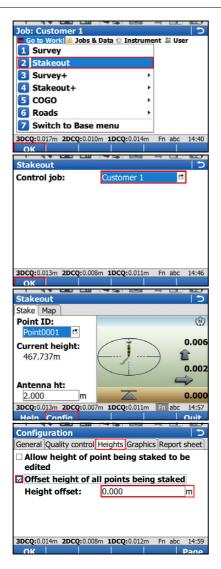

### **Starting Stakeout**

 In the Go to Work! menu, select Stakeout and access Stakeout.

#### Stakeout

- Select the job which contains your point objects to be staked out.
- Press OK to enter the Stakeout screen.

### **Configuring Stakeout**

Press Fn Config.. to access the Configuration screen.

- Configure the following settings:
  - General page, Quality control page and Report sheet page: Leave all settings unchanged.
  - Heights page: Check Offset height of all points being staked and set Height offset to 0.000 m.

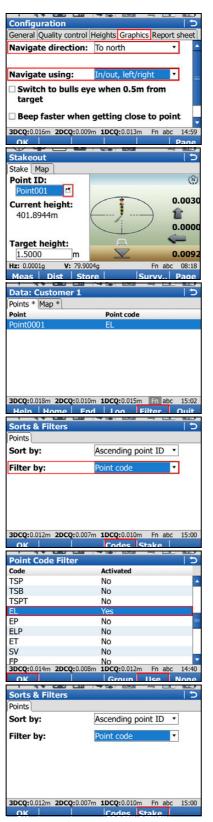

- Graphics page: Set Navigate direction: Following arrow and Navigate using: In/out, left/right.
- Press **OK** to return to the **Stakeout** screen.

### Setting up filters

- Tap on the box with the downward arrow right of the Point ID to open the Data screen. All points stored in the control job are shown.
- Press Fn Filter.. to access Sorts & Filters screen.

- Set Filter by: Point code.
- Press Codes.. to access Point Code Filter screen.
- Press **None** to set all codes to No.
- Highlight code EL and press Use to activate it.
- Press **OK** to return to the **Sorts & Filters** screen.
- Press Stake to access Stakeout Filter screen.

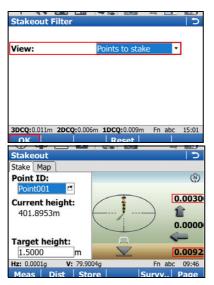

- Set View: Points to stake.
- Press **OK** three times to return to the **Stakeout** screen.

### Staking out your first point object

- Navigate to the point and press **Dist**.
- While measuring the point you still can see the differences between the coordinates of the design point and the coordinates of the point you measured.

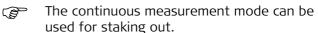

- The next point in the list to be staked out is displayed after the point was measured and stored by pressing Meas.
- You finished staking out your first point.

### 4.4

### **Reference Line**

### Objective

Measuring or staking point objects (fire hydrants, light poles etc.) relative to a line.

Measuring point objects relative to a line step-by-step

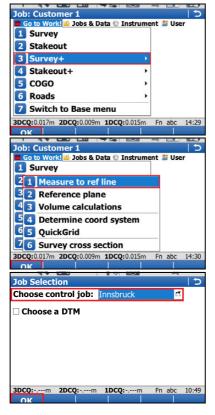

### **Starting Measure to ref line**

 In the Go to Work! menu, select Survey+ and access Survey+ menu.

Select Measure to ref line and continue (OK).

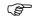

Staking a reference line can also be accessed under **Go to Work!** / **Stakeout+** / **Stake to ref line**.

### **Job Selection**

- Select the job which contains the points used to define the line.
- Press OK to access Reference Line Task screen.

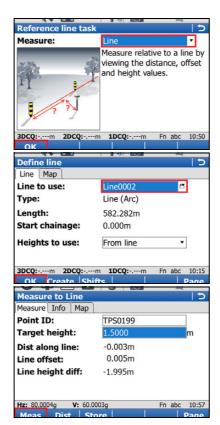

### Define the task

• Set Measure: Line and continue (OK).

### Define the line to be used

- Select a line from **Line to use** or press **Create..** to create a line.
- Press **OK** to access **Measure to Line** screen.

### Measure the point object relative to the line

 In the Measure to Line screen, press Meas to measure the point.

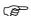

You have finished measuring your first point object relative to a line.

### Appendix A

### Formatting a Mamony Davisa

**Working with Memory Devices** 

### Formatting a Memory Device

### General

**A.1** 

Formatting a memory device before storing data on it, is required if the device is new, or if all data on the device must be deleted.

By activating the format command all data will be lost. Make sure that all important data on the device has been backed up before formatting. If formatting the internal memory, make sure that all important data is first transferred to the computer.

Formatting the memory device will make it incompatible with System 1200 instruments with firmware version 7.60 or earlier. To become usable with System 1200 again, the device would need to be reformatted on a System 1200 instrument.

To exit the screen without formatting the memory device, press the ESC key. This returns to the previous screen without running the format command.

Formatting a memory device step-by-step

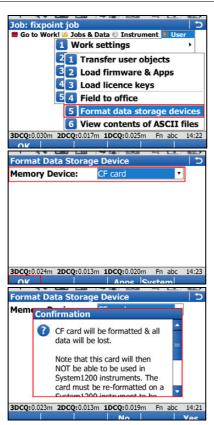

 From the Main Menu, select User\Tools & other utilities\Format memory devices

- **Memory device**: Select the device to format
- Select **OK** to continue with the formatting.
- Select Yes to complete the formatting of the memory device, OR
- Select No to cancel formatting of the memory device and return to Format Memory Device.
- Once the formatting of the memory device is completed the system returns to the **Main Menu**.

### **A.2**

### **Directory structure**

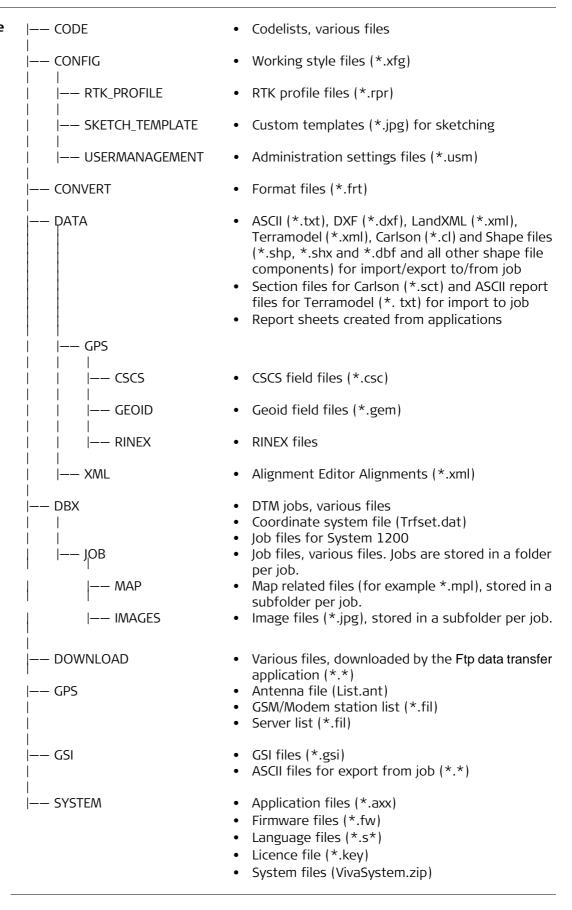

### Appendix B Uploading System Files

### **Tips and Tricks**

- Uploading objects can take some time. Ensure that the battery is at least 75% full before beginning the upload, and do not remove the battery during the upload process.
- Applications will be installed in English and in any other language that is already loaded onto the instrument. If a new language is loaded after an application has been installed, the application will need to be reinstalled to become available in the new language.
- It is not possible to have more than three language files stored on the instrument. English is always available as the default language and cannot be deleted.

(8)

Copy the object to upload into the /SYSTEM directory of the data storage device and insert the device into the instrument.

Firmware files use the extension \*.fw, application files use the extension \*.axx, and language files use an extension that is individual to each language.

Uploading firmware, applications or languages step-bystep

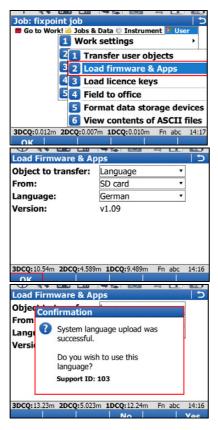

 From the Main Menu, select User\Tools & other utilities\Load firmware & Apps

- Object to transfer: Select the type of object to upload
- From: Select the data storage device where the object is located
- App / Firmware / Language: Select the file name of the object
- Select **OK** to upload the object onto the instrument.
- The upload process can take some time. A message will appear when the upload is complete.

### Appendix C Leica Geo Office

### Description

Leica Geo Office (LGO) is an office software consisting of a suite of standard and extended programs for the viewing, exchange and management of data.

Jobs, codelists and other related files can be transferred from the instrument or data storage device to LGO for post-processing.

In LGO, the Data Exchange Manager enables data to be transferred between an instrument and a computer. The Import Raw Data function in LGO, imports the data from the computer or data storage device into an LGO project.

# Transferring files to LGO step-by-step

| Step | Description                                                                                                    |
|------|----------------------------------------------------------------------------------------------------|
| 1.   | <ul> <li>If data is located on a data storage device, insert the device into the appropriate slot or port of the computer. Go to step 7.</li> <li>If data is stored on the CS10/CS15 instrument, connect the instrument to the computer using the docking station or a USB cable. Copy the data to the computer using Microsoft ActiveSync or Windows Mobile Device Centre. Go to step 7</li> <li>If data is located on the TPS instrument, connect the instrument to the computer using a USB cable, Bluetooth connection, or an RS232 serial cable. Go to step 2.</li> </ul> |
| 2.   | Select <b>Tools/Data Exchange Manager</b> to open the <b>Data Exchange Manager</b> window.                                                                                                    |
| 3.   | <ul> <li>Right click in the Data Exchange Manager window and select Settings</li> <li>For a USB connection, ensure that the USB port settings are configured for the instrument type being connected.</li> <li>For a Bluetooth or RS232 serial cable connection, ensure the instrument interface settings and the computer COM settings are configured correctly.</li> <li>Select OK to close the Setting window.</li> </ul>                                                                                                    |
| 4.   | In the folder directory on the left of the <b>Data Exchange Manager</b> window, open the <b>Serial Ports</b> or <b>USB</b> COM node to which the instrument is connected. Highlight the object to transfer.                                                                                                    |
| 5.   | In the folder directory on the right, open the <b>My Computer/Files</b> folder location. Select a folder on the computer hard drive where the object can be transferred to and saved.                                                                                                    |
| 6.   | Drag and drop, or copy and paste, the object from the directory on the left side to the selected folder on the right side. All object-specific files will be copied to the selected folder on the computer hard drive.                                                                                                    |
| 7.   | To import the files into LGO select <b>Import/Raw Data</b> or select the icon from the toolbar.                                                                                                    |
| 8.   | <ul> <li>In the Import Raw Data window, select the type of data to be imported in the Files of type: drop down list. Values are;</li> <li>SmartWorx raw data</li> <li>GSI (Observations)</li> <li>GSI (Points only)</li> <li>Database points (DBX, GeoDB)</li> <li>LandXML</li> <li>When importing GSI data, click the Settings button to define additional import settings for how the TPS raw data will be imported to a project.</li> </ul>                                                                                                    |

| Step | Description                                                                                                    |
|------|----------------------------------------------------------------------------------------------------|
| 9.   | Browse through the folder directory and select the file or folder to import. The file or folder can be on the computer hard drive or on the inserted data storage device.                                                                                                    |
| 10.  | Select <b>Import</b> to proceed to the <b>Assign</b> window.                                                                                                    |
| 11.  | <ul> <li>In the Assign window, before assigning the data to a project, the following functionality is available:</li> <li>Select the TPS tab to preview the raw TPS data. On this page, it is possible to select or deselect which data is assigned to the project.</li> <li>Select the GPS tab to preview the raw GPS data. On this page, it is possible to select or deselect which data is assigned to the project.</li> <li>Select the Settings tab to modify the assign settings. The settings available depend on the type of data to be imported.</li> <li>Select the Backup button to save, if desired, the raw data from a data storage device to the computer hard drive. Select a directory from the browser and select OK to confirm.</li> <li>Select the Fieldbook button to generate a Fieldbook Report on the jobs to be imported.</li> </ul> |
| 12.  | <ul> <li>To import the data to a project:</li> <li>In the General tab, select an existing project from the list.</li> <li>OR</li> <li>Create a new project by right clicking and selecting New from the context menu.</li> </ul>                                                                                                    |
| 13.  | Select the <b>Assign</b> button to import the data into the selected project.                                                                                                    |

### Total Quality Management: Our commitment to total customer satisfaction.

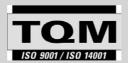

Leica Geosystems AG, Heerbrugg, Switzerland, has been certified as being equipped with a quality system which meets the International Standards of Quality Management and Quality

Systems (ISO standard 9001) and Environmental Management Systems (ISO standard 14001).

Ask your local Leica Geosystems dealer/sales representative for more information about our TQM program.

772688-5.0.0en

Original text Printed in Switzerland © 2013 Leica Geosystems AG, Heerbrugg, Switzerland

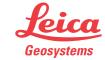